# 本科生志愿法选课帮助

# 一、选课地点及网址

任何一台可进入清华大学教学门户的校内计算机。

# 二、登录系统

1、进入"清华大学教学门户"主页面,网址为:

[http://academic.tsinghua.edu.cn](http://info.tsinghua.edu.cn/),在右上角的"用户登录"处直接输入'用 户名'和'密码', 按【登录】后弹出安全警告窗口, 点击【是】, 讲入 教学门户。(见图 1)

用户名及密码请查看"清华大学新生密码封"。建议同学们及时更 改密码并保存好。

2、在【教学信息】页面的【选课信息】栏目中点击"讲入选课" 项,即可进入选课界面。在选课界面中,可进行多个学期的一级选课、 二级选课和退课操作,还可进行开课信息查询、选课相关信息查询和课 表查询等。

# 三、一级选课操作

#### **(**一**)** 选择选课的学年学期

在有多个学期的选课同时进行的情况下,学生首先应在【学年学期】 下拉菜单中选择欲选课的学年学期。

# **(**二**)** 进入选课界面

点击【一级选课】,进入该学期的选课界面。(见图 2)

 选课界面上部分为待选课程,由"选择必修课"、"选择限选 课"、"选择任选课"、"选择体育课"和"选择重修课"五个 Tab 页组成, 学生可切换页面进行选课;下部分为已选定课程。拖动中间的分隔线可 调整窗口大小。

**●** 在选课报名阶段,每个 Tab 页的第一行会显示该页面课程可填 报的志愿门数。

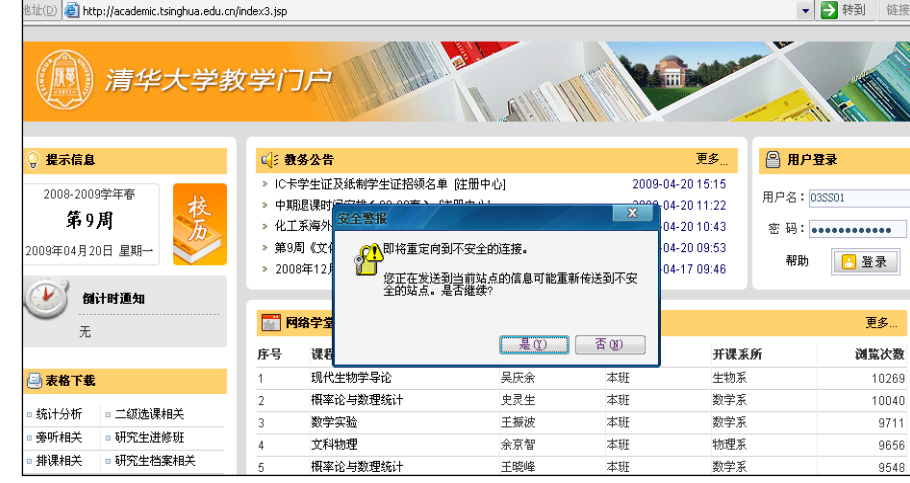

#### 图 1 登录教学门户

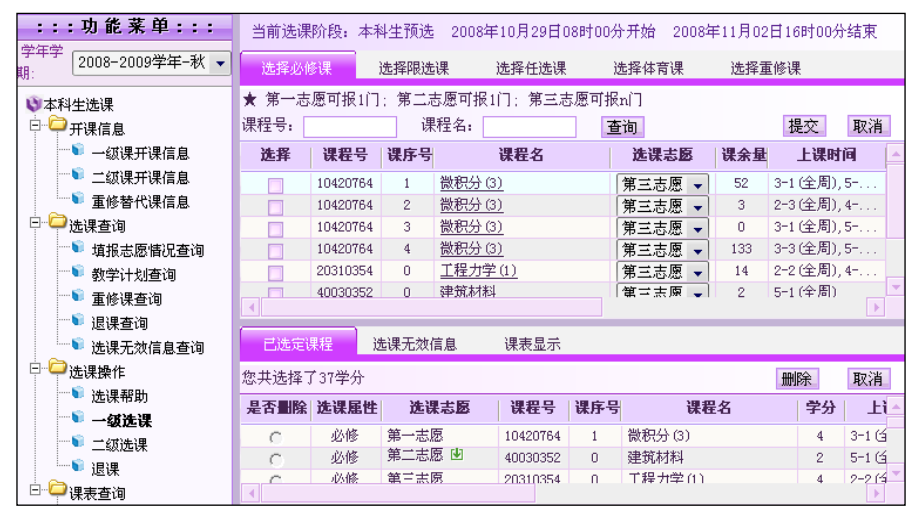

#### 图 2 选课界面

# **(**三**)** 填报志愿与选定课程

# **1**、必修课、限选课的选课

在"必修课"和"限选课"页面(见图 3),已分别列出了本学 期教学计划安排的必修课和限选课。在课程列表左侧的选择框中勾 选希望选修的课程;在选课报名阶段还要在该课程的"选课志愿" 中选择志愿等级,即填报选课志愿,再点击【提交】按钮选课。

#### **2**、任选课的选课

在"任选课"页面(见图 4),可选择专业任选课、全校性选修 课、文化素质课或新生研讨课。

"任选课"页面中已列出本学期教学计划安排的专业任选课。 若要选全校性选修课、新生研讨课等,应先根据页面提供的查询条 件杳阅课程,例如:通过"课程特色"可杳询文化素质核心课、新 生研讨课等;通过"文化素质课组"可分别查询八个课组的课程。

在课程列表中勾选课程、选择志愿等 「当前洗课阶段,本科生预洗 2008年12月12日08时开始 2008年12月15日16时结束 级, 点击【提交】按钥选课。

若所选任选课符合优先选课条件, 则提交后系统会自动将该课程的选课 志愿调整为"优先志愿"。

选课【提交】后,系统会对勾选的 课程进行上课时间冲突、考试时间冲 突、选课限制条件、选课优先条件等检 测。检测合格则选课成功;检测不合格 则选课失败,界面右下角会弹出提示窗 口, 显示失败原因。

#### **3**、体育课的选课

在"选择体育课"页面,可先通过页面提供的模糊查询条件调出课程。例如: 在"课程名"中输入"二年级男生",点击【查询】按钮,即可 查看所有二年级男生体育课;在"课序号"中输入"88",可查看所有重补修体育课。在选课报名阶段,体育课允许填报同一门课程的不同课序号, 但限定每人每学期只能选中一门当学期体育课。重补修体育课选课时不需填报志愿。

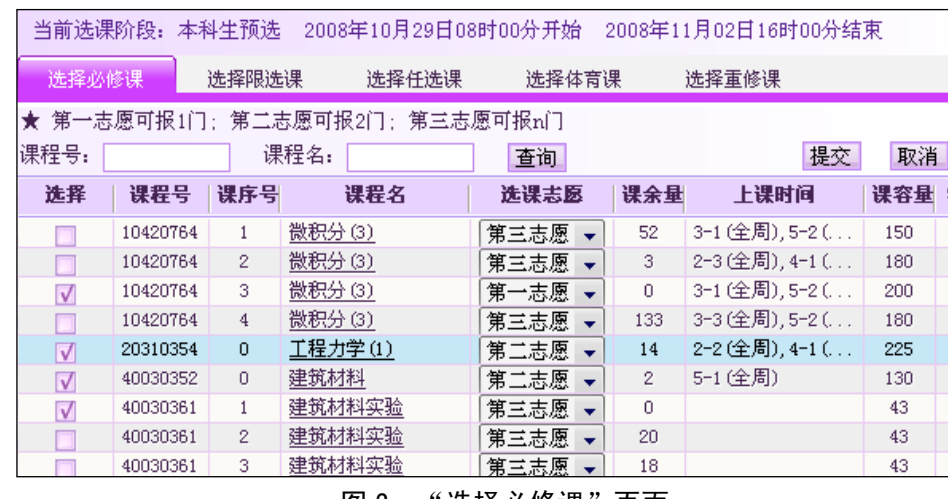

#### 图 3 " 选择必修课 " 页面

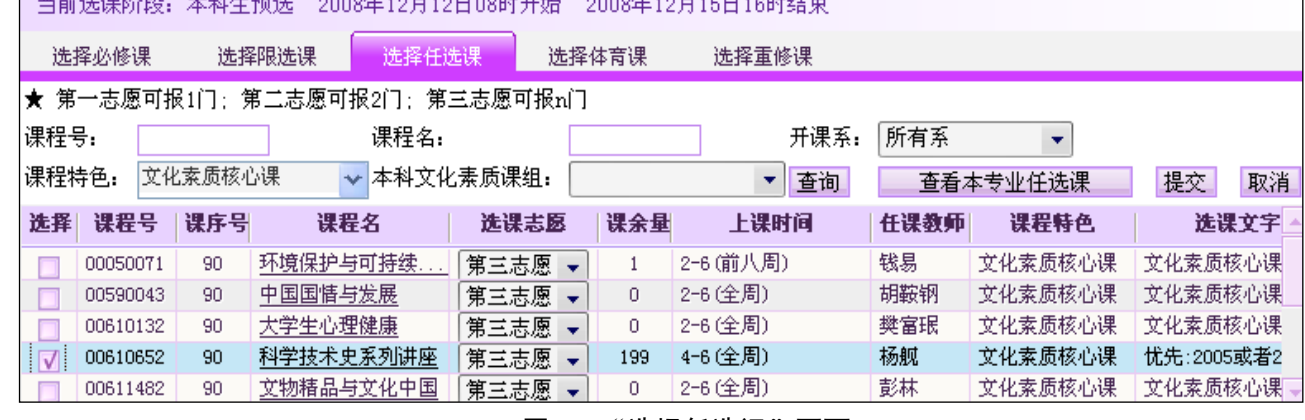

图 4 "选择任选课"页面

# **4**、重修课的选课

在"选择重修课"页面,已列出尚不及格或缓考且 选课学期有开课的课程或替代课程。直接勾选课程,点 击【提交】按钮选课。重修课程选课时不需填报志愿, 一般情况下,不受课容量限制,也不判断上课时间冲突。 对于个别因重修人数较多,且要求必须参加课堂教学的 数学基础课,重修选课是受课容量限制的。学生可在【开 课信息杳询】中杳看"重修是否占容量"。

#### **(**四**)** 删除课程

若希望删除已选定的课程,请在"已选定课程"列 表(见图 5)的"是否删除"中选择要删除的课程,确 认无误后点击【删除】按钮即可。学生可在"选课无效 信息"中查看自己的删除课程操作。

#### **(**五**)** 调整志愿

在"已选定课程"页面(见图 5),直接点击选课志 愿右侧的绿色上下箭头,即可实现对已选课程的志愿调 整。向上箭头表示选课志愿升一级,向下箭头表示选课 志愿降一级。

### **(**六**)** 查询课程的填报志愿情况

在选课报名阶段,学生应及时查看课程的填报志愿 情况,并据此调整自己的选课志愿。点击左侧功能菜单 中的【填报志愿情况查询】项,即可弹出查询页面。该 查询项在选课调整阶段显示为【课余量查询】。

查询界面分为上下两个列表,上表为除体育课以外 的课程的填报志愿情况,下表为体育课的填报志愿情况。 在查询界面上方,显示填报志愿统计时间、下次统计时 间及统计表中报名人数的解读方法。

学生既可查看自己已选课程的志愿统计,也可查看其他课程的志愿统计。

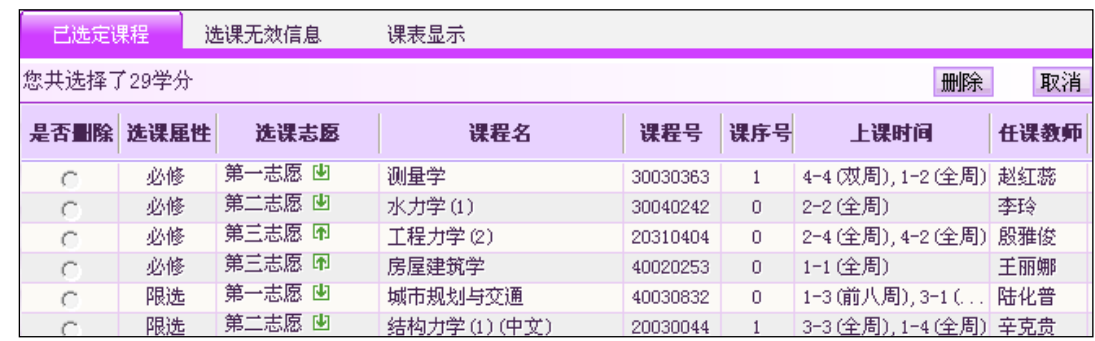

#### 图 5 "已选定课程"页面

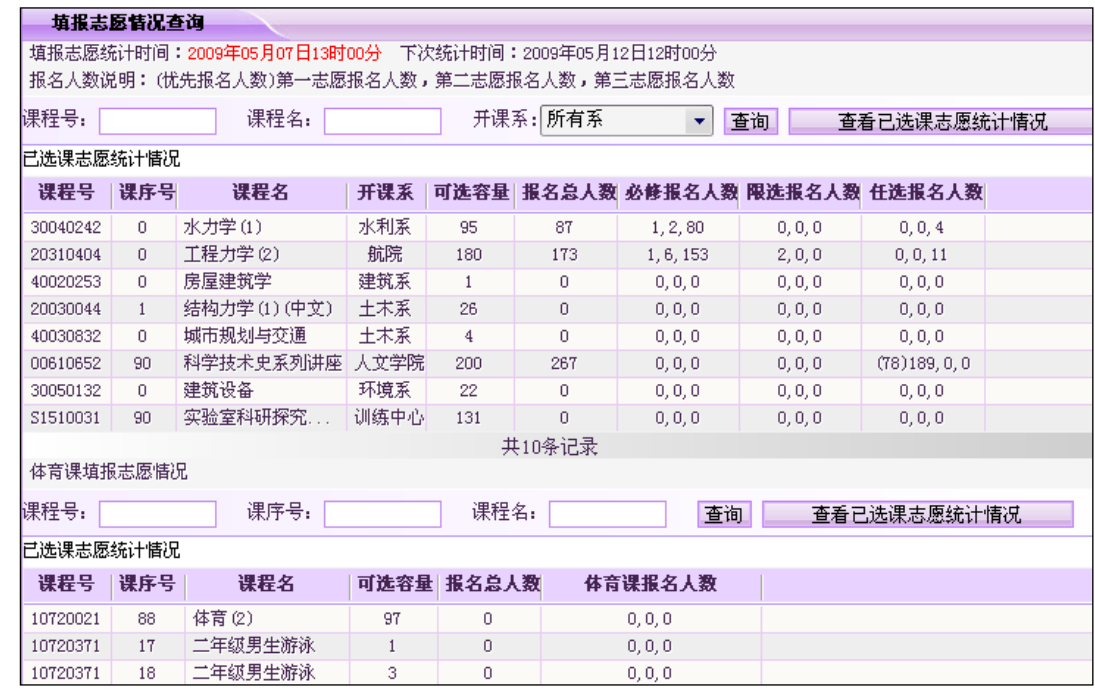

图 6 "填报志愿情况查询"页面

### **(**七**)** 查询选课抽签结果

洗课报名阶段结束后,学生可通过"一级课表"查看洗课抽签的状 态(见图 7)。在抽签未完成之前,课表上方的"当前阶段"红字显示为 "抽签正在处理中……";若红字显示为"抽签已结束",则说明此时课 表中的课程为已确定选中的课程。通常可在正选开始前一天查看抽签结 果。

### 四、二级选课操作

一级选课后,在已选中的课程中,部分含有实验课的课程还需进行 二级选课,主要是对实验时间和实验项目进行挑选。二级选课采 取先选先得方式进行。需要进行二级选课的课程,在开课信息的 "是否二级选课"项中标识,学生可在网上或选课手册上查看 。

实验课选课分为分组模式和项目模式两种。其中,分组模式 又包含学期模式和阶段模式。学期模式是一次性选定实验分组; 阶段模式是一学期内分几个阶段选定实验分组。

# **(**一**)** 进入二级选课界面

在有多个学期的选课同时进行的情况下,首先应选择欲选课 的学年学期,再点击【二级选课】讲入二级选课界面。(见图 8)

界面上已列出需要进行二级选课的实验课程。对于已开放选 课的课程,该课程的第一列显示为"二级选课"的链接,点击链 接即可进一步选择该课程的实验项目或分组。

#### **(**二**)** 按分组模式选课

在页面顶端,显示该课程可选分组的个数范围。在"待选实 验分组"的时间窗口中,显示各分组号,分组号后面括号中的数 字为组余量。如果组余量为 0, 说明该组已没有可选名额, 应选 择其他分组。(见图 9)

勾选尚有余量的分组,如果一个分组有多个时间窗口,勾选 其中一个窗口即可全部选中,再点击【提交】按钮选课。

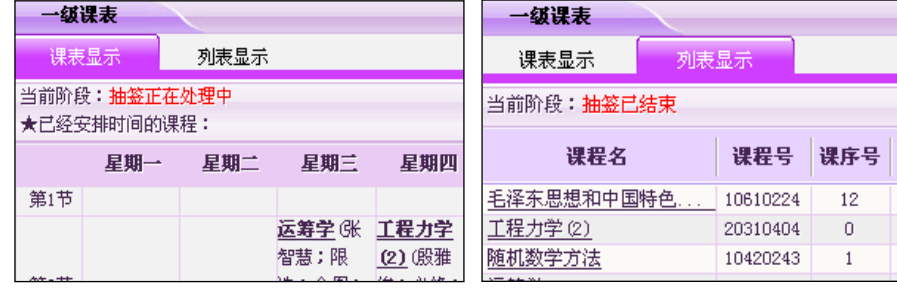

#### 图 7 在"一级课表"中查看抽签结果

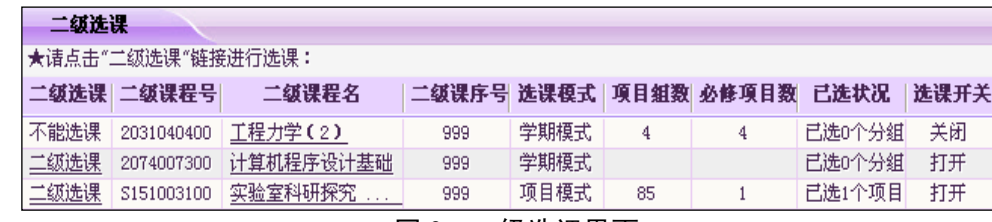

#### 图 8 二级选课界面

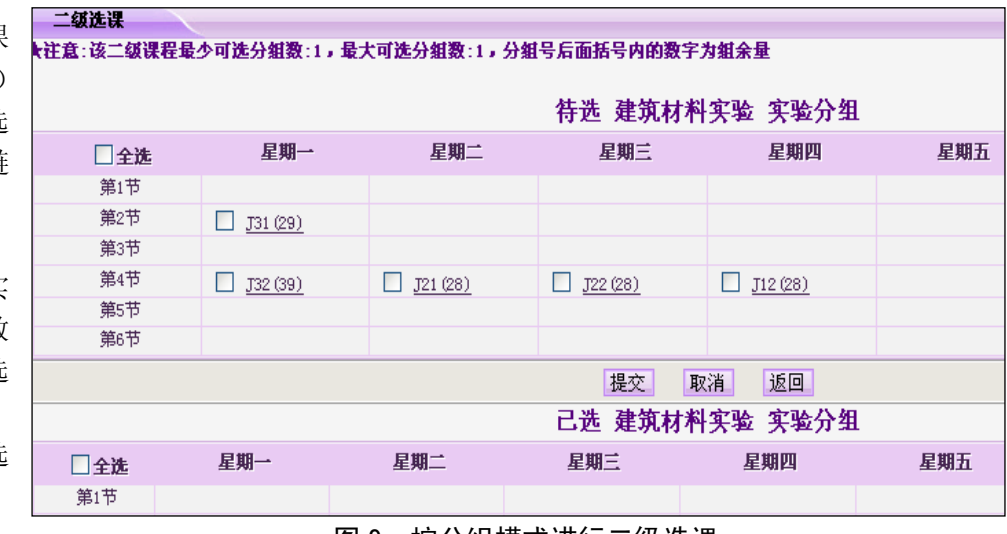

#### 图 9 按分组模式进行二级选课

# **(**三**)** 按项目模式选课

项目模式是指课程以实验项目为主 线来安排实验。(见图 10)

首先需在实验项目菜单中选择项目, 然后选择该项目下的实验周次,最后勾选 该周次内的实验分组,点击"提交"按钮, 若选课成功,则该分组列入"已选分组" 中。

# **(**四**)** 删除实验分组

如要删除该项目下已选的实验分组, 可在"已选实验分组"的时间窗口中勾选 要删除的分组,点击"提交"按钮即可。

二级选课 二级课程**: 实验室科研探究 (I )**,最少可选项目数,8,最大可选项目数,9,已选实验项目数,0,括号内为组余量。 话选择实验项目 : 仿生手 ┃★提示:删除已选项目分组时,请先通过下拉列表选择项目,再选择分组进行删除

#### ★ 实验项目信息:

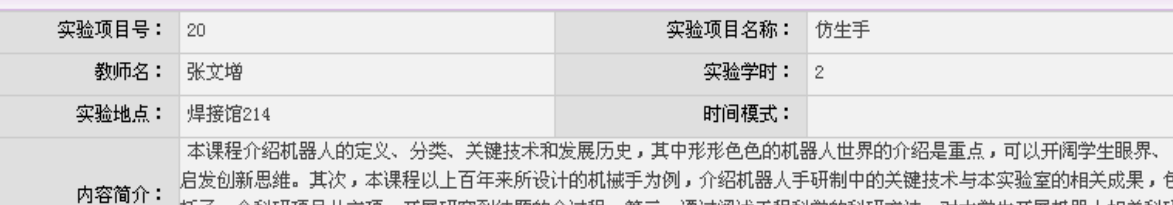

|括了一个科研项目从立项、开展研究到结题的全过程。第三,通过阐述工程科学的科研方法,对大学生开展机器人相关科研 给出切实建议,最后,请学生现场参观实验室,直接接触和动手操作机器人。通过多个环节希望最大程度地启发学生。

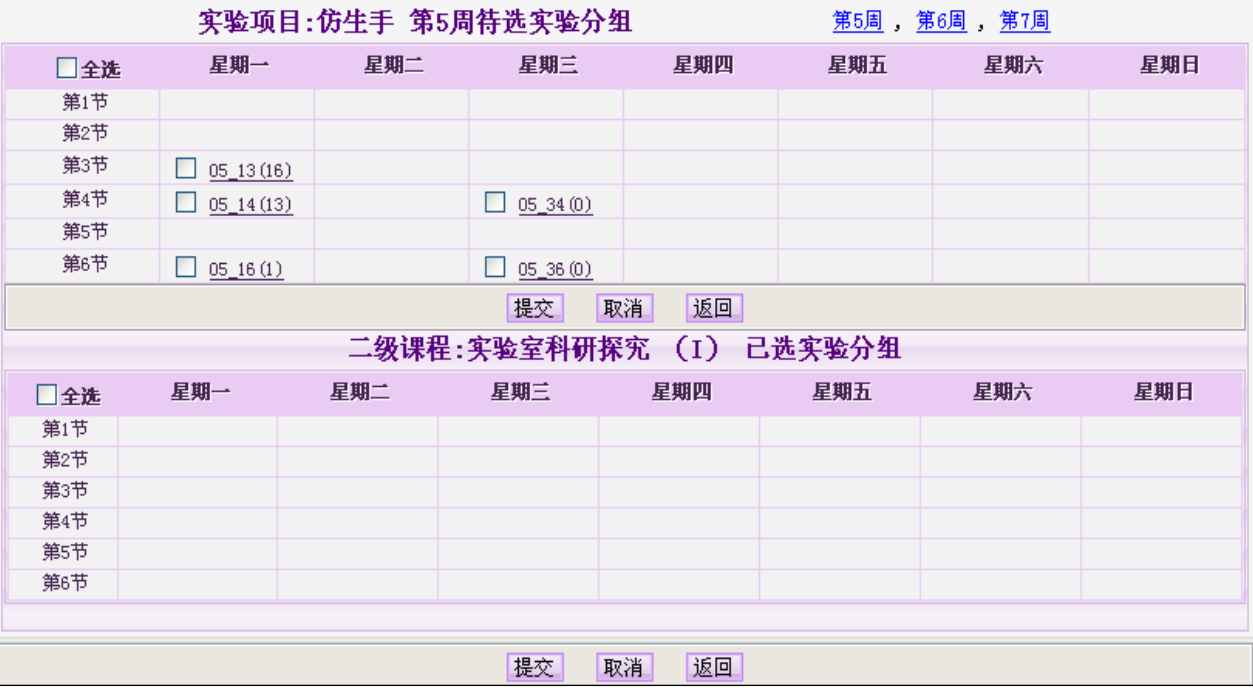

图 10 按项目模式进行 二级选课

# **(**五**)** 查看实验课公告和信息发布

登录教学门户后,在【实验课公告】栏目中(见图 11)可查看所 选实验课的公告,点击"进入实验课信息发布",可进入信息发布模块。 实验课信息发布模块可使学生在选课及实验教学过程中,查看各实验 室发布的有关通知、及时了解自己的实验课程开放选课的时间、选课 前的注意事项、了解实验安排的调整变化情况,还可与实验室进行信 息沟通等。

# 五、开课信息查询

在选课期间,同学们应主动了解选课学期所开设课程的课程介绍、 任课教师简介等信息。

# **(**一**)** 一级课开课信息查询

在选课界面左侧的功能菜单中点击【一级课开课信息】,进入查询 页面(见图 12)。输入查询条件, 点击【查询】按钮,将显示课程的 任课教师、课容量、上课时间、选课文字说明等基本信息;

点击"课程名"可查看该课程主讲教师录入的课堂信息(见图 13),包括 教学大纲、课程简介、进度安排、考核方式及教材等详细信息;

点击"教师名"可查看主讲教师个人简介;

点击"实验信息"可查看实验学时、实验室等信息。

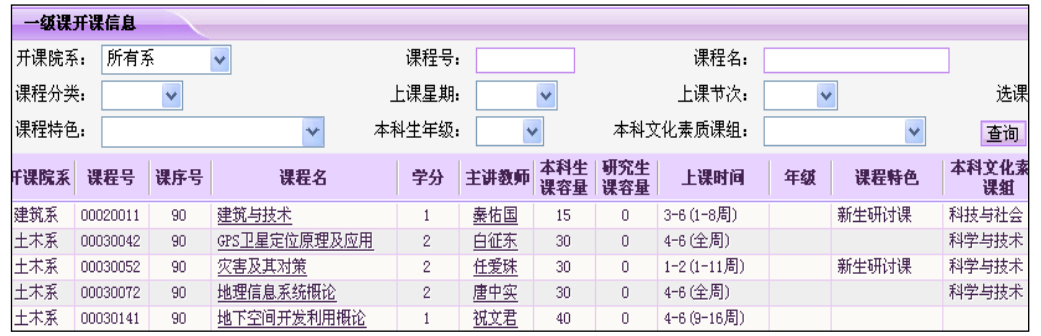

图 12 一级课开课信息查询

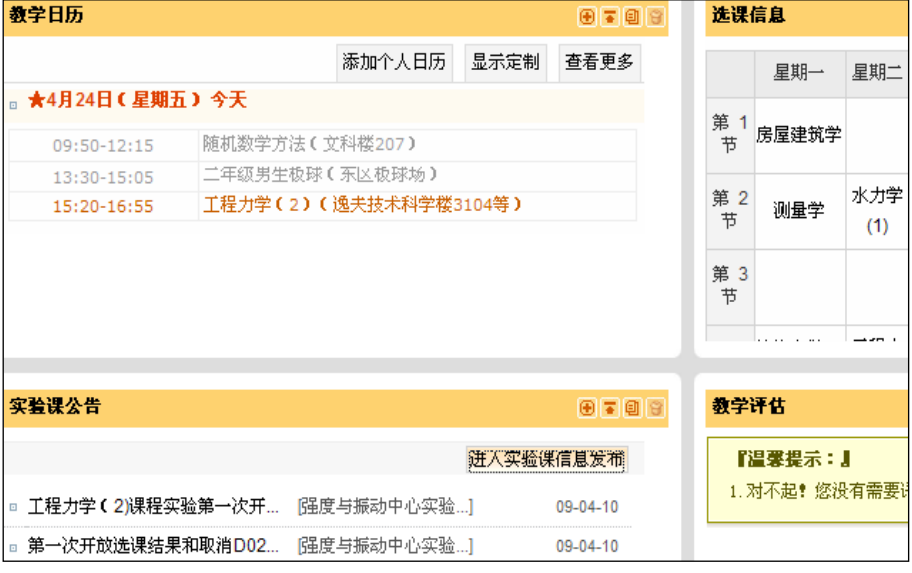

图 11 "实验课公告"栏目

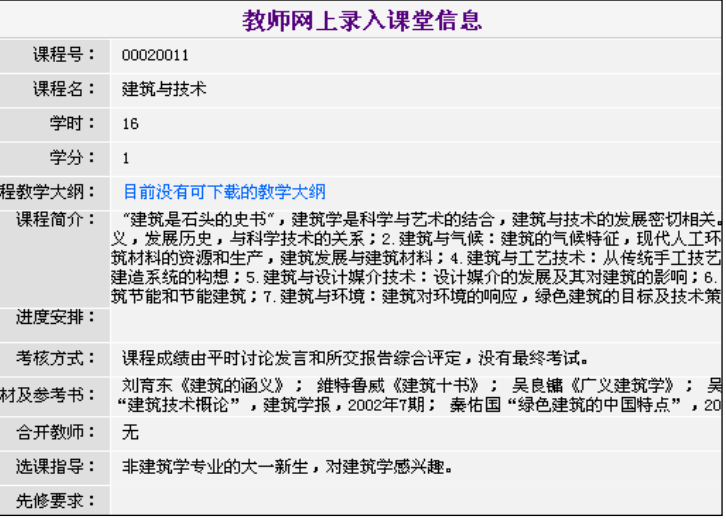

图 13 教师网上录入课堂信息

# **(**二**)** 二级课开课信息查询

在功能菜单中点击【二级课开课信息】可查 看需要参加二级选课的课程,及其排课模式、选 课模式、项目组数、选课指导说明等信息。(见 图 14)

点击"课程名"可查看实验课程的详细信息;

点击"查看安排"可查看该课程的实验项目 及实验分组时间、地点安排。

将鼠标置于课程的"选课指导说明"处,在 鼠标下方即会显示具体说明文字。

### 六、课表查询

选课完成后,可通过功能菜单中的【课表 查询】项,查看已选课程的一级课表、二级课 表以及合并后的整体课表(见图 15)。

一级课表可选择以二维课表方式显示或 以列表方式显示。在二维课表中显示"已安排 上课时间的课程",二维课表下方显示"未安 排上课时间的课程"。

课程列表中上课时间栏内的数字表示上 课星期和节次,中间以横线分隔,括号内显示 上课周次。

图 15 整体课表

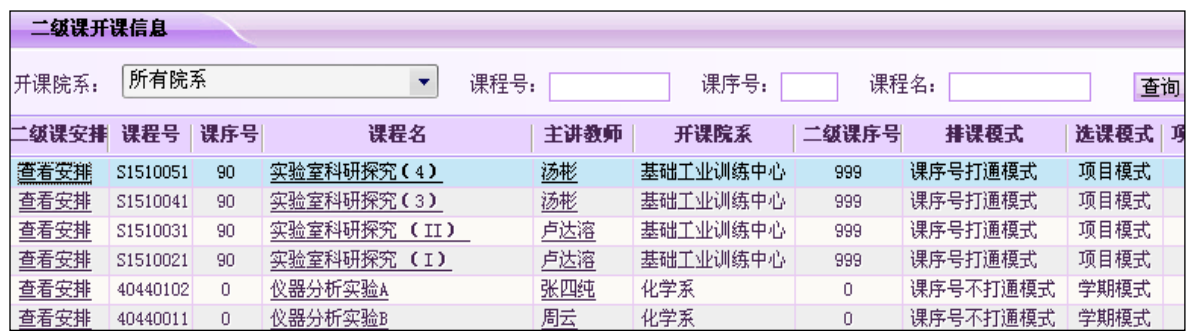

图 14 二级课开课信息查询

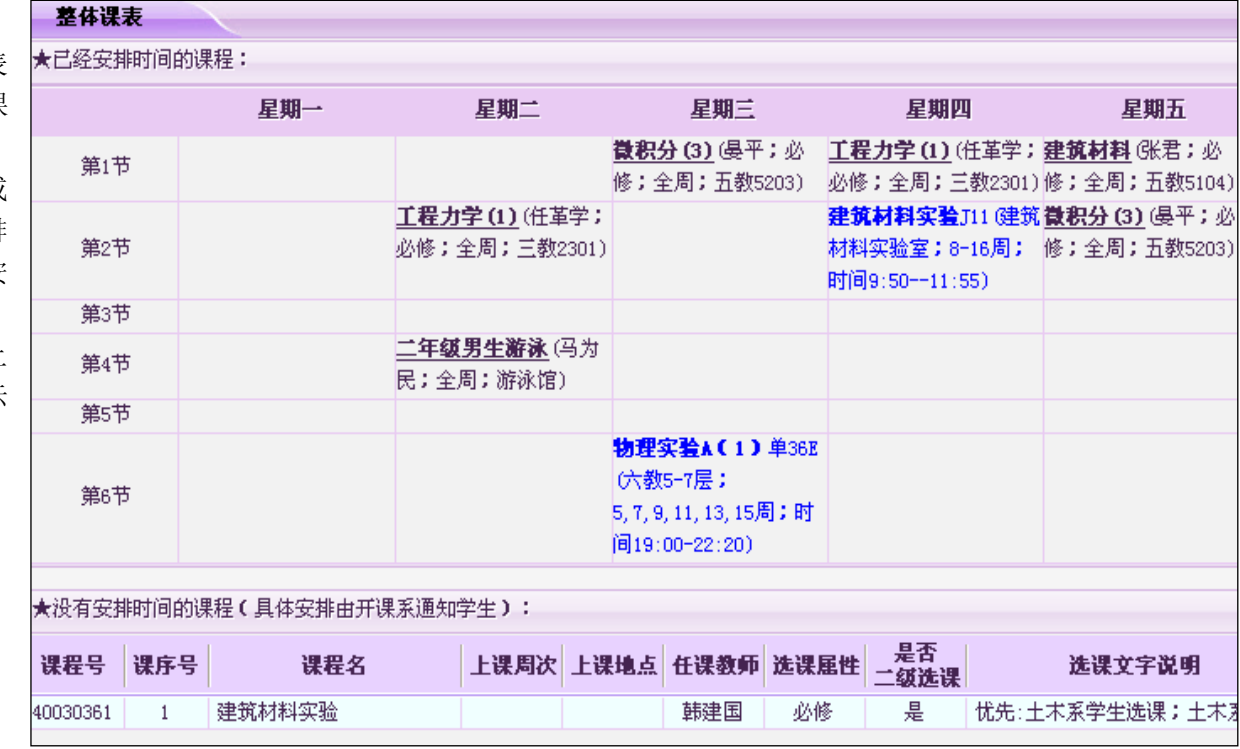

# 七、中期退课

在中期退课期间,点击功能菜单中的【退课】项,即可进入退课界面。从"已选课程"列表中选择要退的课程,确认无误后点击【退课】按 钮, 则该课程列入下方的"拟退课程"中。同时在课表中显示红色"拟退"字样。已列入"拟退"列表中的课程, 也可撤销退课。

退课费统一由中国银行紫荆支行进行代扣。学生可通过【退课查询】查看银行代扣结果及代扣不成功原因。只有代扣成功的课程才真正退课 成功。

# 八、退出系统

选课结束后,请务必关闭选课界面,并通过点击教学门户的【退出系统】按钮退出,以防止他人修改你的数据。 选课过程受时间限制,自登录到退出限时 30 分钟,不可超时,否则将被中断。需重新登录方可继续选课。

> 清华大学注册中心 **2009** 年 **5** 月